# **Percobaan 11**

## **Pengiriman Komunikasi Serial Melalui Pemrograman Visual**

### 1. **Membuat Virtual COM dengan Com0Com**

Buka aplikasi com0com dan ganti nama port dengan nama COM10 dan COM11 seperti tampak pada gambar di bawah ini.

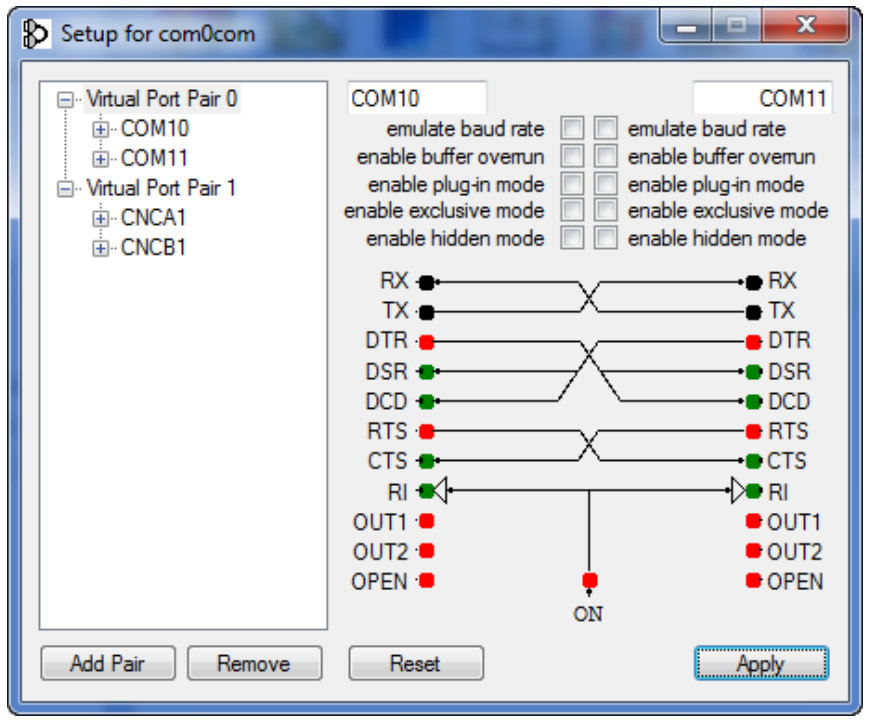

### 2. **Pengaktifkan MSComm**

Visual Basic 6.0 menyediakan komponen MS Comm Control 6.0, sebagai media komunikasi. Untuk menambahkan komponen ini pada Visual Basic, pilih Project -> Components. Setelah itu akan muncul tampilan sebagai berikut :

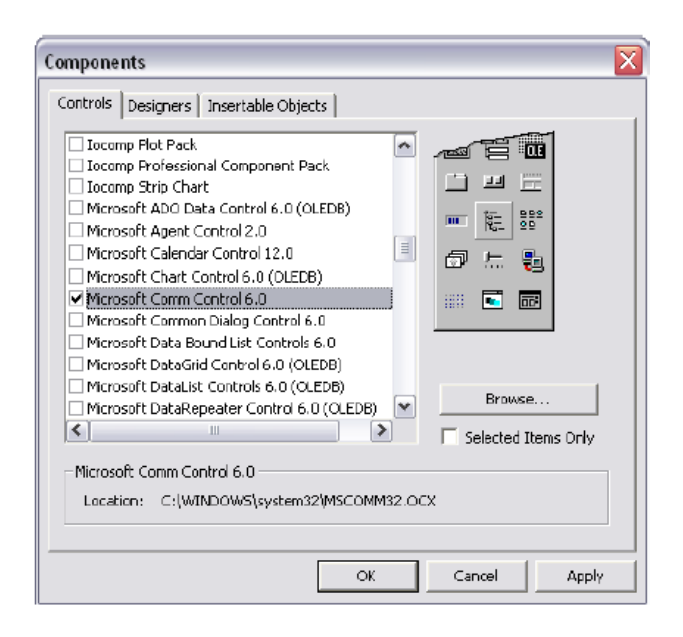

Fungsi dari komponen ini adalah sebagai berikut :

- a. Mengadakan hubungan dengan serial port PC
- b. Berhubungan dengan alat komunikasi lain
- c. Melakukan pertukaran data
- d. Memonitor dan merespon event dan error yang terjadi pada hubungan serial

### 3. **Melakukan Kirim dan Terima Data**

Buatlah Form seperti pada gambar ini.

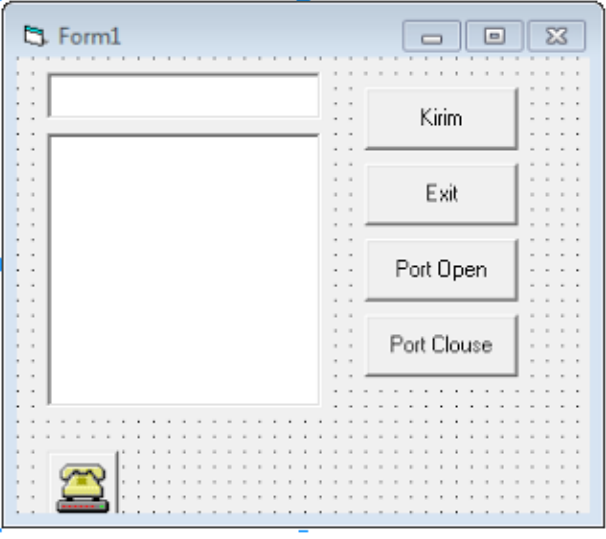

Kemudian pada Form\_Load() tambahkan code berikut :

```
MSComm1.CommPort = 10 'tergantung COM port yang digunakan<br>MSComm1.Settings = "9600,N,8,1" 'contoh setting serial port
MSComm1. InputLen = 0MSComm1. RThreshold = 1MSComm1. PortOpen = True
Pada button Kirim tambahkan program berikut
Private Sub Kirim_Click()
MSComm1.output = Text1. TextEnd Sub
Pada button Exit tambahkan program berikut
Private Sub Exit_Click()
End
End Sub
Pada button PortOpen tambahkan prohram berikut
Private Sub PortOpen_Click()
```

```
If MSComm1. PortOpen = False ThenMSComm1.PortOpen = True
End If
End Sub
```

```
Pada button PortClose tambahkan prohram berikut
Private Sub PortClose_Click()
If MSComm1. PortOpen = True ThenMSComm1. PortOpen = FalseEnd If
End Sub
```

```
Pada button TextField 2 tambahkan prohram berikut
Private Sub MSComm1_OnComm()
Text2. Text = MSComm1. Input
End Sub
```
Ulangi langkah dari awal untuk Form 2, dengan mengganti Port yang digunakan adalah COM11, sehingga hasil akhir tampilan seperti berikut

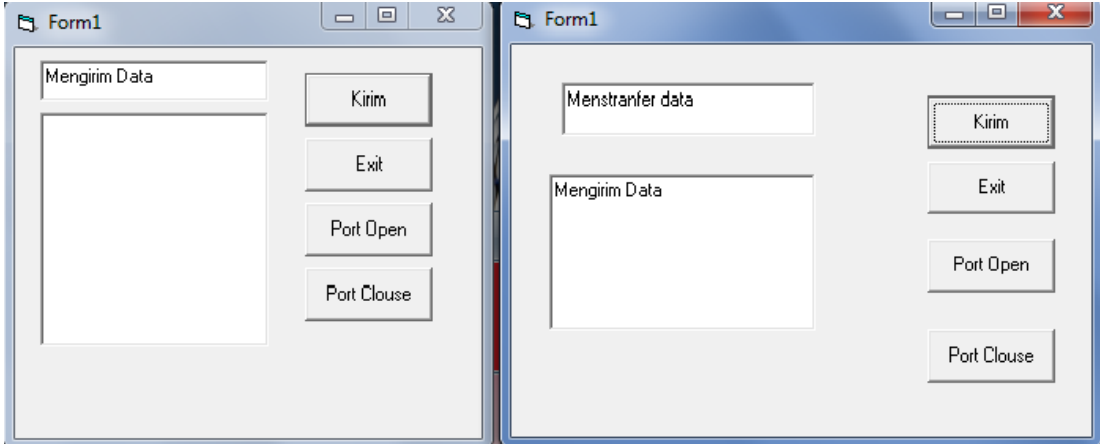

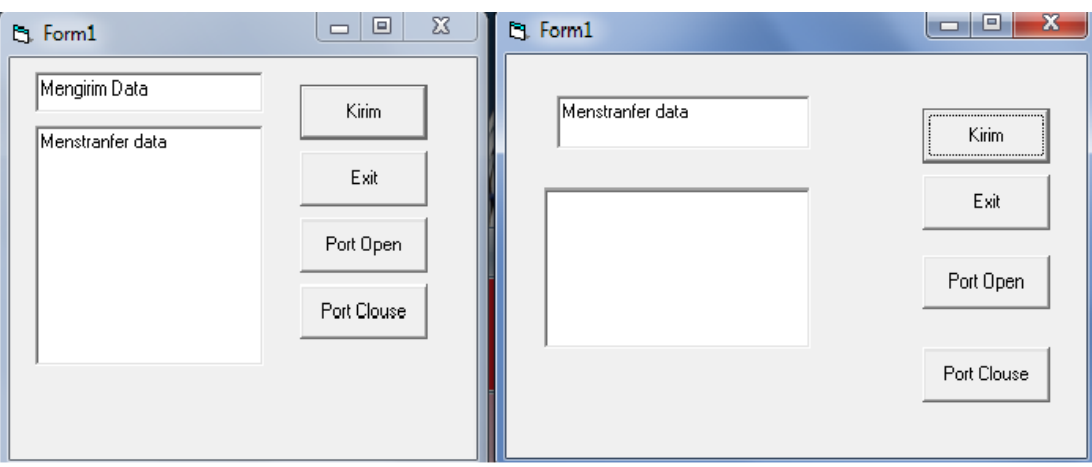

### 4. **Penggontrolan Lampu Treffic Light dengan port serial**

Buatlah 2 Form seperti tampak pada gambar berikut

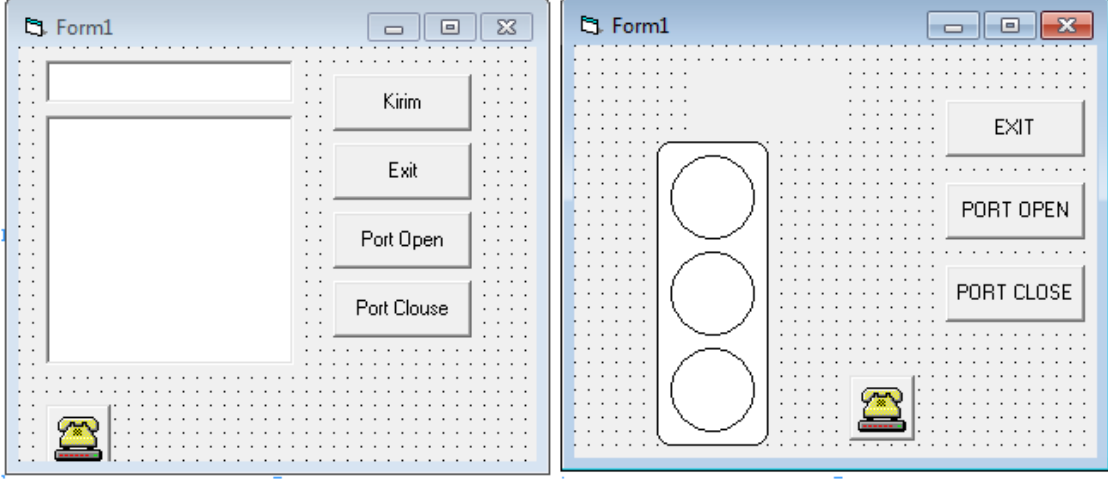

```
Private Sub Exit_Click()
End
End Sub
Private Sub PortOpen_Click()
If MSComm1.PortOpen = False Then
MSComm1.PortOpen = True
End If
End Sub
Private Sub PortClose_Click()
If MSComm1. PortOpen = True Then
MSComm1. PortOpen = FalseEnd If
End Sub
Private Sub MSComm1_OnComm()
Label1.Caption = MSComm1.Input
If Label1.Caption = "B" ThenLabel1.ForeColor = vbredshape1.Fi11color = vbreakshape2.Fillcolor = vbbwiteshape3.Fillcolor = vbbwhiteShape4.Fi11Color = vbyel1owElseIf Label1.Caption = "C" Then
Label1.ForeColor = vbYellow
shape1.Fi11color = vbwhiteshape2.Fillcolor = vbrellowShape3.FillColor = vbWhite
Shape4.Fi11Color = vbcreenElseIf Label1.Caption = "A" Then
Label 1. For eColor = vbcshape1.Fillcolor = vbbwiteshape2.Fillcolor = vbbwhiteShape3.FillColor = vbGreen
Shape4.Fi11Color = vbreakdEnd If
End Sub
```
Hasil dari praktikum adalah

Data "A" maka akan menampilkan lampu warna Hijau

Data "B" maka akan menampilkan lampu warna Merah

Data "C" maka akan menampilkan lampu warna Kuning

#### **TUGAS**

**1.** Pada Praktikum 4, ganti Form ke-2 dengan Arduino, dengan kondisi seperti berikut: Data "A" maka akan menampilkan Led 1 hidup, led lainnya padam

Data "B" maka akan menampilkan Led 2 hidup, led lainnya padam

Data "C" maka akan menampilkan Led 3 hidup, led lainnya padam